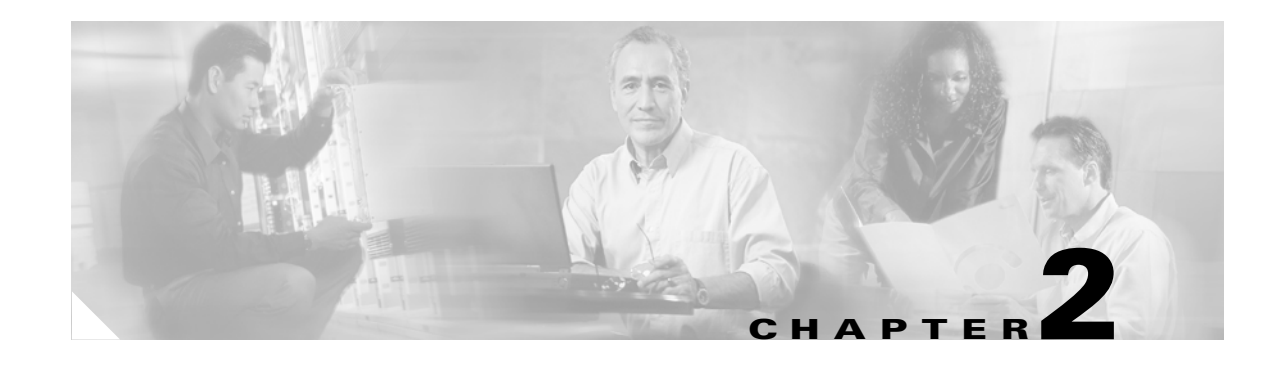

# **Install Cards and Fiber-Optic Cable**

This chapter explains how to install the Cisco ONS 15600 SDH cards and fiber-optic cable (fiber).

### **Before You Begin**

Before beginning this chapter, complete Chapter 1, "Install the Bay and Backplane Connections." This section lists the chapter procedures (NTPs). Turn to a procedure for applicable tasks (DLPs).

- **1.** [NTP-F118 Install the Common Control Cards, page 2-2](#page-1-0)—Complete this procedure before continuing with the ["NTP-F119 Install the STM-N Cards" procedure on page 2-4.](#page-3-0)
- **2.** [NTP-F119 Install the STM-N Cards, page 2-4—](#page-3-0)Complete this procedure before continuing with the ["NTP-F124 Install the Fiber-Optic Cables" procedure on page 2-9](#page-8-0).
- **3.** [NTP-F120 Install the ASAP Card, page 2-6](#page-5-0)—Complete as needed to install the ASAP card, which provides STM-1, STM-4, STM-16, STM-64, and Gigabit Ethernet ports.
- **4.** [NTP-F121 Install the Filler Cards, page 2-7](#page-6-1)—Complete as needed to fill any unused optical card slots with filler cards.
- **5.** [NTP-F122 Preprovision a Card Slot, page 2-7—](#page-6-0)Complete as needed to provision an empty card slot.
- **6.** [NTP-F123 Remove and Replace a Card, page 2-8](#page-7-0)—Complete as needed.
- **7.** [NTP-F124 Install the Fiber-Optic Cables, page 2-9](#page-8-0)—Complete this procedure to install and route the fiber-optic cables.
- **8.** [NTP-F125 Replace the Front Door, page 2-12](#page-11-0)—Complete as needed.

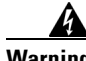

**Warning Only trained and qualified personnel should be allowed to install, replace, or service this equipment.**  Statement 1030

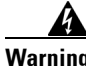

**Warning Blank faceplates and cover panels serve three important functions: they prevent exposure to hazardous voltages and currents inside the chassis; they contain electromagnetic interference (EMI) that might disrupt other equipment; and they direct the flow of cooling air through the chassis. Do not operate the system unless all cards, faceplates, front covers, and rear covers are in place.** Statement 1029

Т

## <span id="page-1-0"></span>**NTP-F118 Install the Common Control Cards**

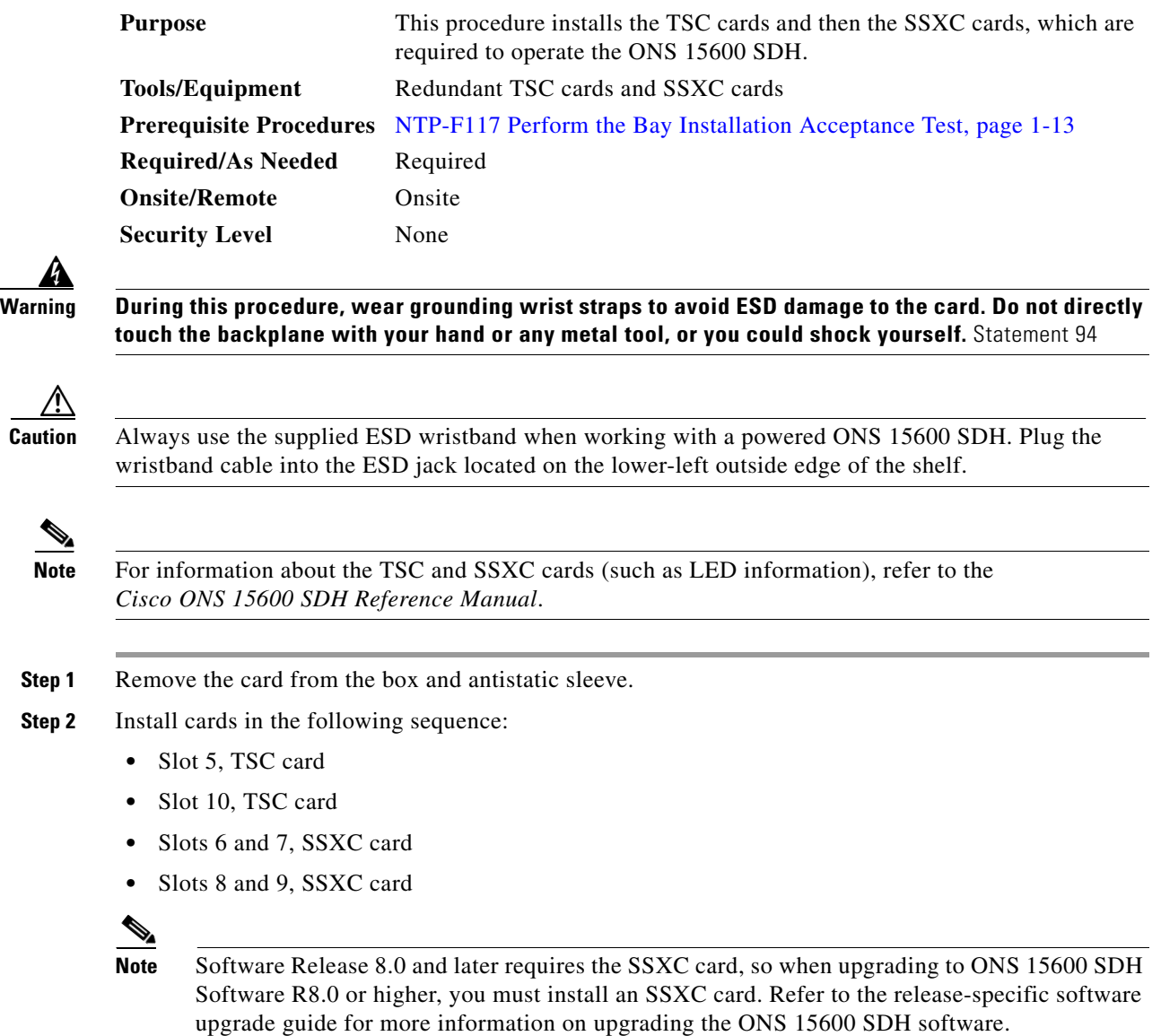

**Step 3** Open the card ejectors.

<span id="page-1-1"></span>**Step 2** 

**Step 4** Slide a card along the top and bottom guide rails into the correct slot (follow the sequence given in [Step 2](#page-1-1)), noting that the SSXC faceplate occupies two slots. Insert the card until it contacts the backplane.

**Note** The software on the active TSC card is automatically copied to the TSC that is plugged into the standby (empty) slot. It does not matter if the software on the newly installed TSC is newer or older than that on the active TSC. After loading the new software for several minutes, the newly installed TSC card becomes the standby card. You should install a single TSC, allow it to boot, then open a CTC session and verify that the TSC is running the desired software. If the TSC is not running the desired software version, do an upgrade or remove the current TSC and install the other one to see if it is running the desired software. After you are sure you have the right software load, you can then safely install the SSXC cards.

**Note** A CTC session is not available until at least one TSC card has been installed and has booted up. Therefore, SSXC cards do appear in CTC until at least one TSC card is installed.

- **Step 5** Close the ejectors.
- <span id="page-2-1"></span>**Step 6** Verify the LED activity as described in [Table 2-1.](#page-2-1)

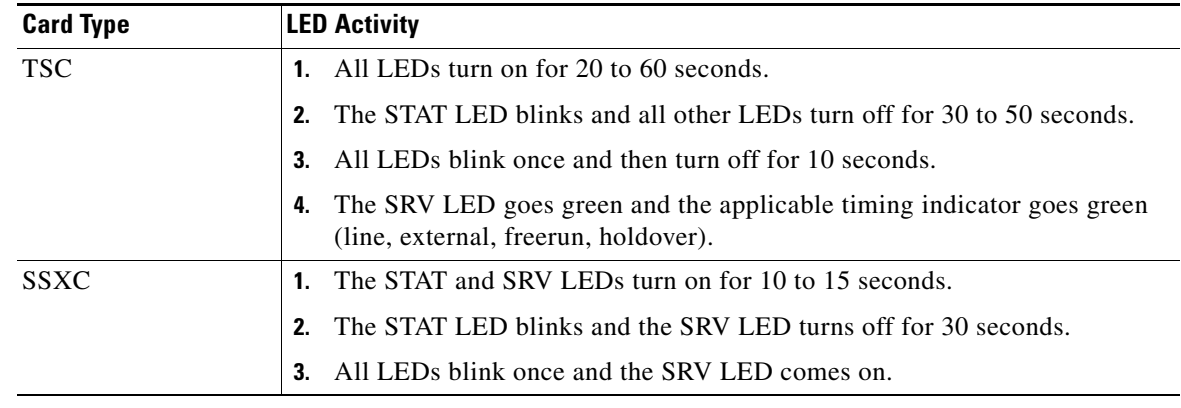

### *Table 2-1 LED Activity During TSC and SSXC Card Installation*

- **Note** Be careful to insert the TSC and SSXC cards only in their appropriate slots (see [Step 2](#page-1-1)). If you do insert a card into a slot provisioned for a different card in CTC, all red LEDs turn on.
- <span id="page-2-0"></span>**Step 7** On the TSC card, verify that the ACT/STBY LED is on if the card is active (green) and off if the card is standby. If it is not, refer to the *Cisco ONS 15600 SDH Troubleshooting Guide*.
- **Step 8** Repeat Steps 1 through [7](#page-2-0) for each TSC and SSXC card that you need to install.

- **Caution** Do not operate the ONS 15600 SDH with a single TSC card or a single SSXC card installed. Always operate the shelf with two TSC cards and two SSXC cards.
- **Step 9** After you have logged into CTC, verify that the card appears in the correct slot in the CTC node view. See Chapter 3, "Connect the PC and Log into the GUI" for CTC information and setup instructions.

**Stop. You have completed this procedure.**

# <span id="page-3-0"></span>**NTP-F119 Install the STM-N Cards**

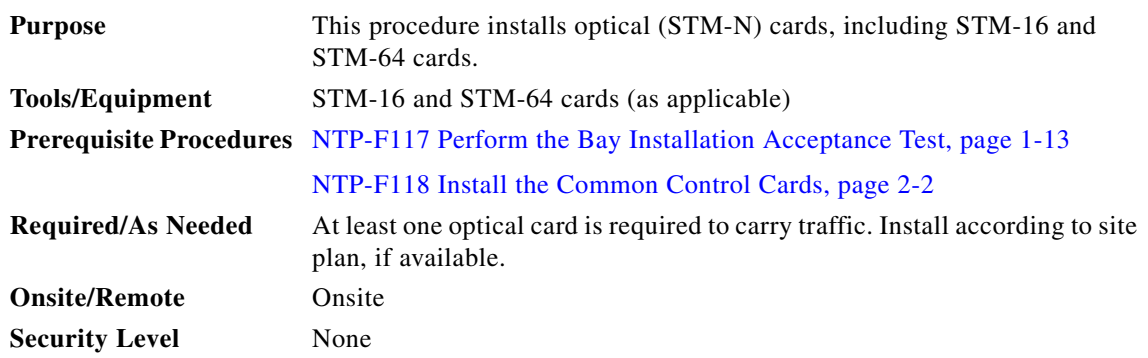

**Warning During this procedure, wear grounding wrist straps to avoid ESD damage to the card. Do not directly touch the backplane with your hand or any metal tool, or you could shock yourself.** Statement 94

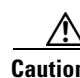

**Caution** Always use the supplied ESD wristband when working with a powered ONS 15600 SDH. Plug the wristband cable into the ESD jack located on the lower-left outside edge of the shelf.

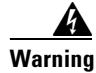

**Warning Class 1 laser product.** Statement 1008

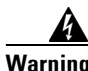

**Warning Invisible laser radiation may be emitted from the end of the unterminated fiber cable or connector. Do not view directly with optical instruments. Viewing the laser output with certain optical instruments (for example, eye loupes, magnifiers, and microscopes) within a distance of 100 mm may pose an eye hazard.** Statement 1056

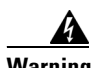

**Warning Use of controls, adjustments, or performing procedures other than those specified may result in hazardous radiation exposure.** Statement 1057

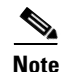

**Note** For information about optical cards, refer to the *Cisco ONS 15600 SDH Reference Manual.*

**Step 1** Remove the card from the box and antistatic sleeve.

∕N

**Caution** Setting an STM-N card on its connectors can cause damage to the connectors.

- **Step 2** Open the card ejectors.
- **Step 3** Slide the card along the top and bottom guide rails into the correct slot. Slots 1 through 4 and 11 through 14 are available for optical cards. Insert the card until it contacts the backplane.
- **Step 4** Close the ejectors.

**Step 5** Verify the LED activity on the card faceplate:

- **1.** The STAT, SRV, SD, SF, and LASER ON LEDs turn on for 20 seconds.
- **2.** The STAT LED blinks and all other LEDs turn on for 30 to 50 seconds.
- **3.** All LEDs blink once and the SRV and LASER ON LEDs turn on.

### ⇖

**Note** If the LEDs do not turn on, verify that the power breakers on the power distribution unit (PDU) are on. If the LEDs do not behave as expected, refer to the *Cisco ONS 15600 SDH Troubleshooting Guide*.

**Note** If you install an optical card in a slot provisioned for another optical rate, the same LED sequence occurs but at the end of the sequence the SRV LED does not turn on. Only the LASER ON LED turns on.

### ⋟

**Note** If you insert a card into a slot provisioned for a different card, all red LEDs turn on and you will see a mismatched equipment (MEA) alarm for that slot when you open CTC.

**Step 6** After you have logged into CTC, verify that the card appears in the correct slot on the CTC node view. See Chapter 3, "Connect the PC and Log into the GUI" for CTC information and setup instructions.

### $\begin{picture}(180,170) \put(0,0){\line(1,0){10}} \put(10,0){\line(1,0){10}} \put(10,0){\line(1,0){10}} \put(10,0){\line(1,0){10}} \put(10,0){\line(1,0){10}} \put(10,0){\line(1,0){10}} \put(10,0){\line(1,0){10}} \put(10,0){\line(1,0){10}} \put(10,0){\line(1,0){10}} \put(10,0){\line(1,0){10}} \put(10,0){\line(1,0){10}} \put(10,0){\line$

**Note** If you deleted circuits, data communication channels (DCCs), and timing references for the STM-N card, you must restore them.

**Step 7** Complete the ["NTP-F120 Install the ASAP Card" procedure on page 2-6](#page-5-0) and the ["NTP-F124 Install the](#page-8-0)  [Fiber-Optic Cables" procedure on page 2-9.](#page-8-0)

**Stop. You have completed this procedure.**

## <span id="page-5-1"></span><span id="page-5-0"></span>**NTP-F120 Install the ASAP Card**

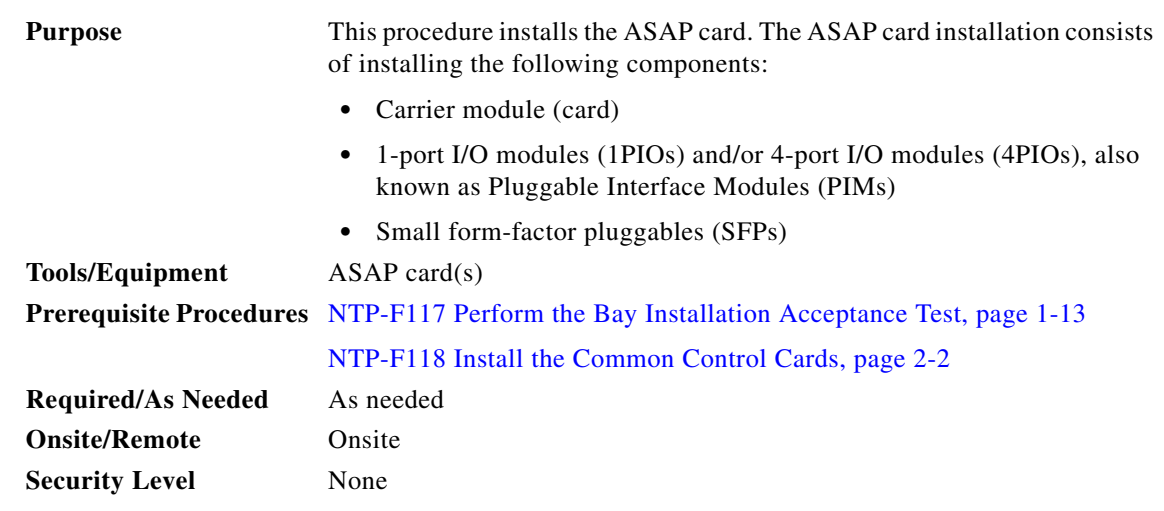

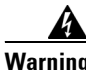

**Warning During this procedure, wear grounding wrist straps to avoid ESD damage to the card. Do not directly touch the backplane with your hand or any metal tool, or you could shock yourself.** Statement 94

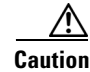

**Caution** Always use the supplied ESD wristband when working with a powered ONS 15600 SDH. Plug the wristband cable into the ESD jack located on the lower-left outside edge of the shelf.

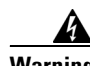

**Warning Class 1 laser product.** Statement 1008

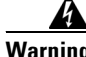

**Warning Invisible laser radiation may be emitted from the end of the unterminated fiber cable or connector. Do not view directly with optical instruments. Viewing the laser output with certain optical instruments (for example, eye loupes, magnifiers, and microscopes) within a distance of 100 mm may pose an eye hazard.** Statement 1056

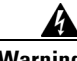

**Warning Use of controls, adjustments, or performing procedures other than those specified may result in hazardous radiation exposure.** Statement 1057

**Note** For information about the ASAP card, refer to the *Cisco ONS 15600 SDH Reference Manual.*

- **Step 1** Complete the ["DLP-F333 Install the ASAP Carrier Modules" task on page 18-33](#page-5-1).
- **Step 2** Complete the "DLP-F384 Install the ASAP 1PIO and 4PIO (PIM) Modules" task on page 18-95 to install any combination of up to four ASAP 1PIO and 4PIO (PIM) modules in the ASAP carrier modules.
- **Step 3** Complete the "DLP-F387 Install an SFP/XFP" task on page 18-101 to install SFPs in the 1PIO and 4PIO (PIM) modules, or preprovision an SFP using the "DLP-F335 Preprovision an SFP" task on page 18-35. The optical line rate for SFPs must be assigned in CTC.

**Step 4** Continue with the ["NTP-F124 Install the Fiber-Optic Cables" procedure on page 2-9](#page-8-0) as needed.

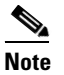

**Note** If you deleted circuits, DCCs, and timing references for the ASAP card, you must restore them.

**Stop. You have completed this procedure.**

### <span id="page-6-1"></span>**NTP-F121 Install the Filler Cards**

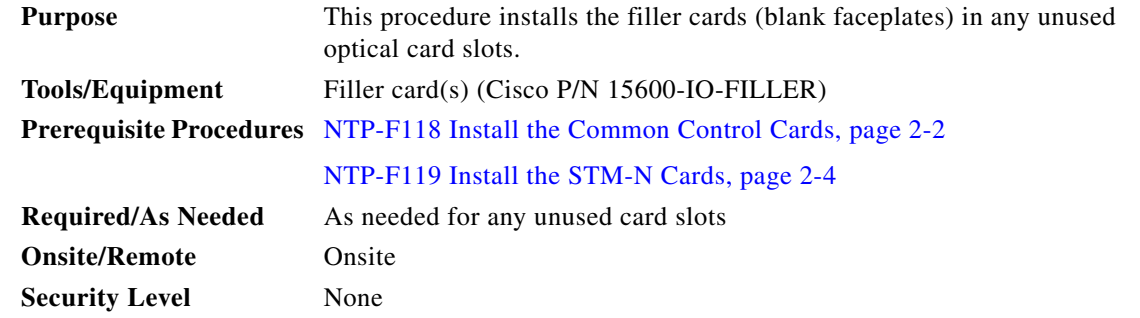

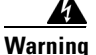

**Warning Blank faceplates (filler panels) serve three important functions: they prevent exposure to hazardous voltages and currents inside the chassis; they contain electromagnetic interference (EMI) that might disrupt other equipment; and they direct the flow of cooling air through the chassis. Do not operate the system unless all cards and faceplates are in place.** Statement 156

- **Step 1** Open the card ejectors.
- **Step 2** Slide the card along the top and bottom guide rails into the correct optical card slot.
- **Step 3** Close the ejectors.
- **Step 4** Repeat for any remaining unused card slots.

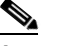

**Note** CTC automatically detects filler cards and includes them in the graphical shelf display.

**Stop. You have completed this procedure.**

### <span id="page-6-0"></span>**NTP-F122 Preprovision a Card Slot**

**Tools/Equipment** None

**Purpose** This procedure preprovisions a slot before card installation.

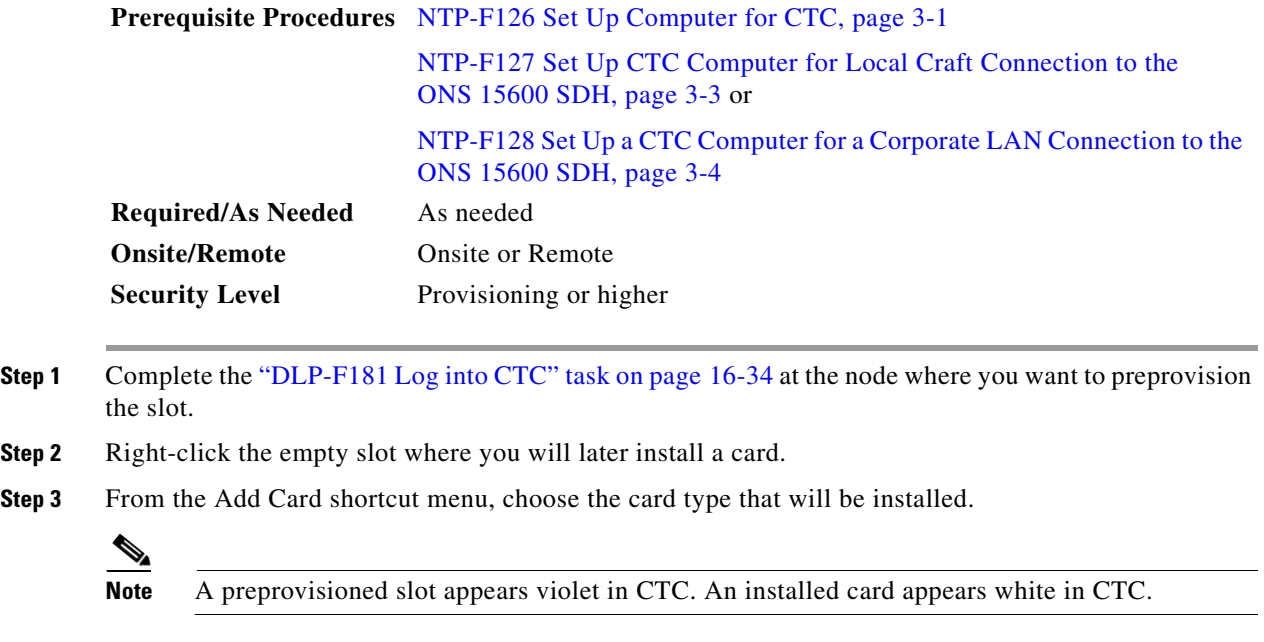

<span id="page-7-0"></span>**NTP-F123 Remove and Replace a Card** 

**Stop. You have completed this procedure.**

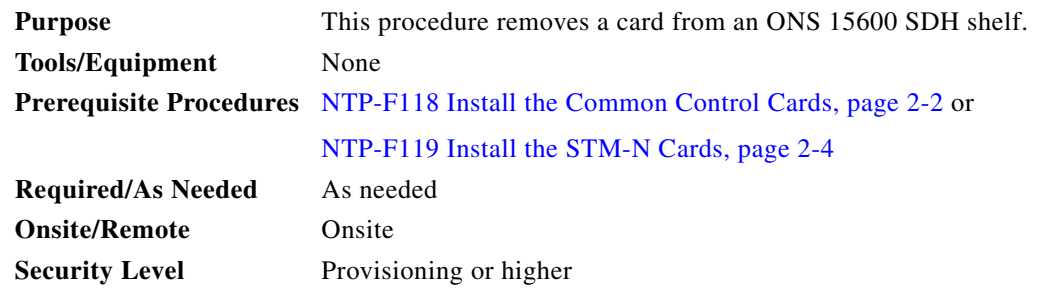

- **Step 1** If you are not logged into CTC and you need to remove a card, remove the card as described in [Step 4](#page-8-1). When you log into CTC, troubleshoot the mismatched equipment alarm (MEA) with the procedure in the *Cisco ONS 15600 SDH Troubleshooting Guide*.
- **Step 2** If you are logged into CTC, complete one of the following:
	- **•** "DLP-F174 Delete a Card from CTC" task on page 16-17
	- **•** "DLP-F294 Change an STM-N Card" task on page 17-83 (to delete a card and replace it with a different STM-N card)

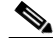

**Note** Provisioning is not maintained during a card change. To change a card, you must first delete all circuits, DCCs, and timing references on the card.

 $\mathbf I$ 

**Step 3** If you are removing an optical card with cables connected to the front:

- **a.** Rotate the plastic cable latch over the cable routing channel that corresponds to the optical card so that the latch is open (not blocking the routing channel).
- **b.** Squeeze the latches on both sides of the connector and pull the connector out of the adapter on the front of the card.
- <span id="page-8-1"></span>**Step 4** Physically remove the card:
	- **a.** Open the card latches/ejectors.
	- **b.** Use the latches/ejectors to gently pull the card forward and away from the shelf.

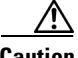

**Caution** Do not allow the connectors on the card to touch anything as you remove the card.

- **Step 5** Insert the new card using one of the following procedures as applicable:
	- **•** [NTP-F118 Install the Common Control Cards, page 2-2](#page-1-0)
	- **•** [NTP-F119 Install the STM-N Cards, page 2-4](#page-3-0)

**Stop. You have completed this procedure.**

### <span id="page-8-0"></span>**NTP-F124 Install the Fiber-Optic Cables**

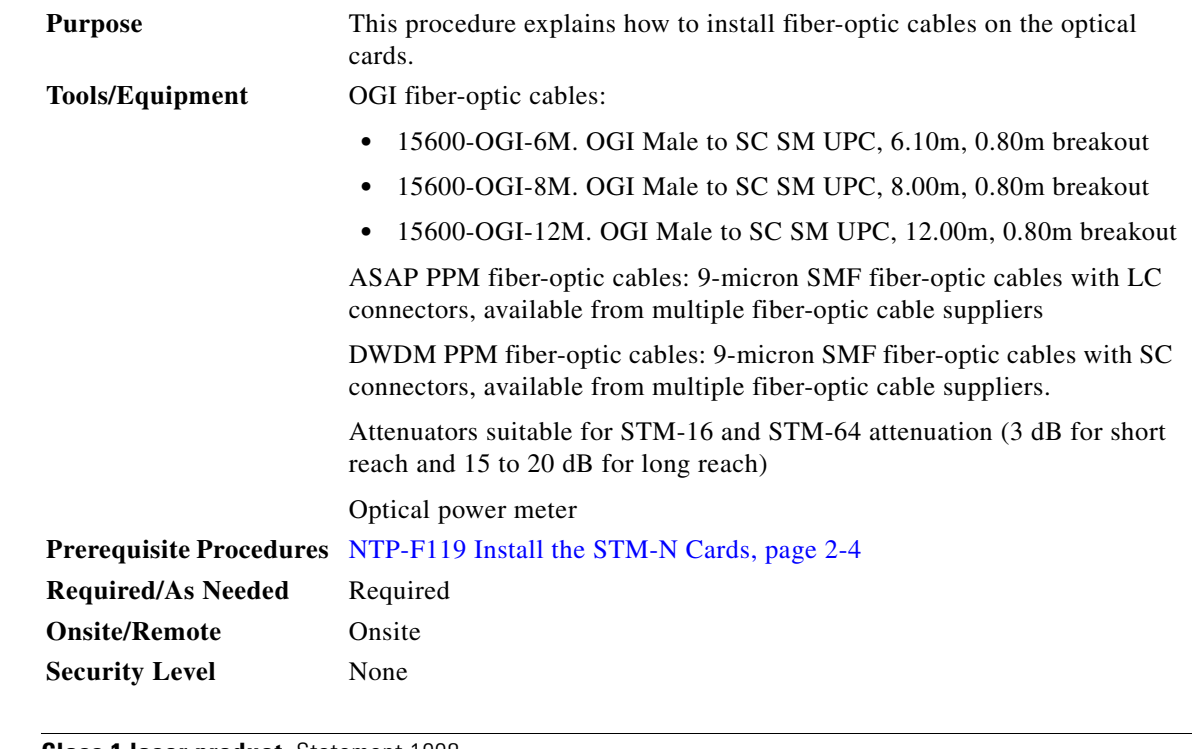

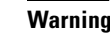

**Warning Class 1 laser product.** Statement 1008

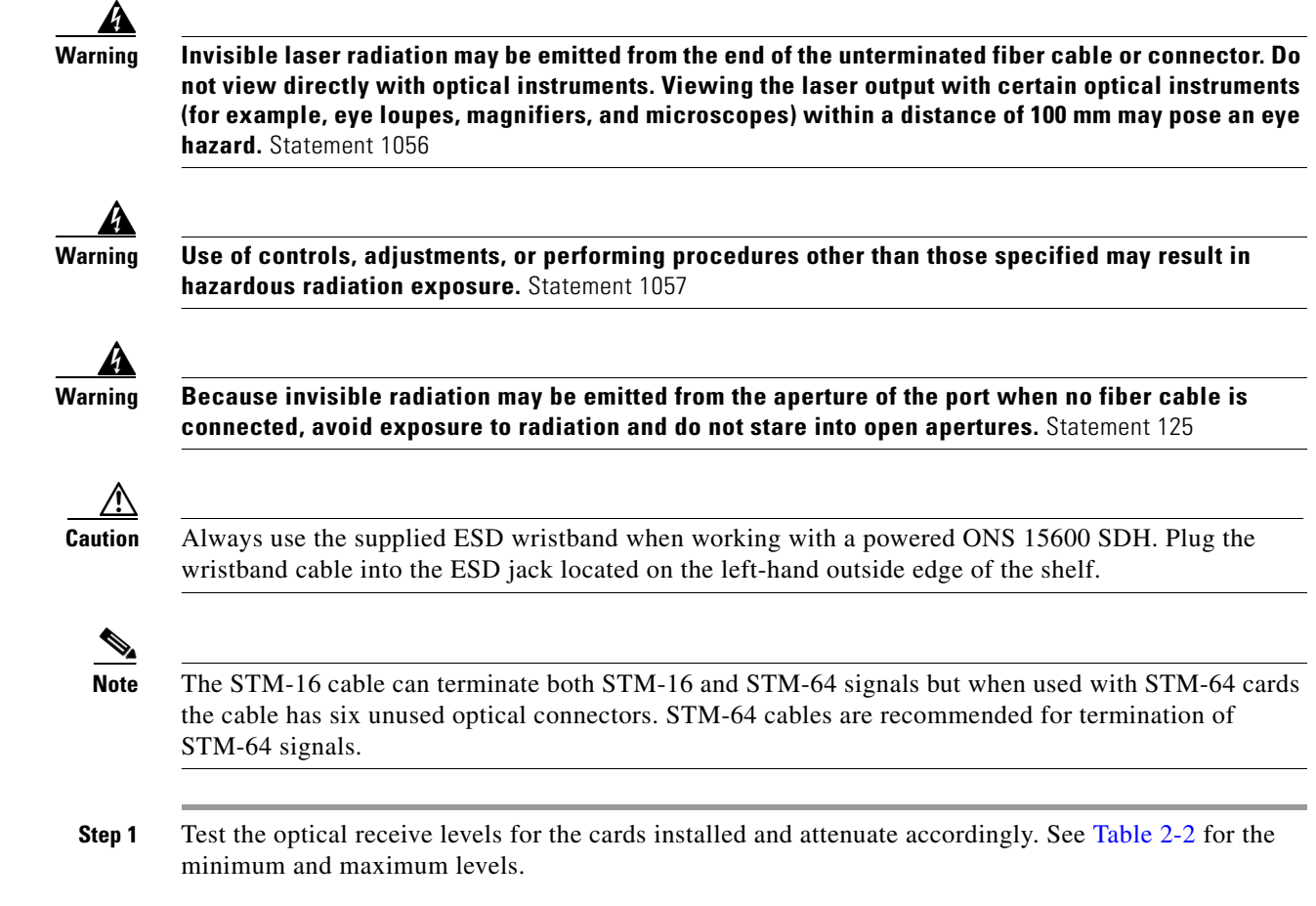

<span id="page-9-0"></span>*Table 2-2 Optical Card Transmit and Receive Levels*

|                               |                             | <b>Transmit</b> |                | Receive   |                |
|-------------------------------|-----------------------------|-----------------|----------------|-----------|----------------|
| Card                          | <b>SFPs (if applicable)</b> | Minimum         | <b>Maximum</b> | Minimum   | <b>Maximum</b> |
| OC48/STM16 LR/LH 16 Port 1550 |                             | $-2$ dBm        | $+3$ dBm       | $-28$ dBm | $-9$ dBm       |
| OC192/STM64 LR/LH 4 Port 1550 |                             | $+4$ dBm        | $+7$ dBm       | $-22$ dBm | $-9$ dBm       |
| OC48/STM16 SR/SH 16 Port 1310 |                             | $-10$ dBm       | $-3$ dBm       | $-18$ dBm | $-3$ dBm       |
| OC192/STM64 SR/SH 4 Port 1310 |                             | $-6$ dBm        | $-1$ dBm       | $-11$ dBm | $-1$ dBm       |

٧

 $\mathbf{I}$ 

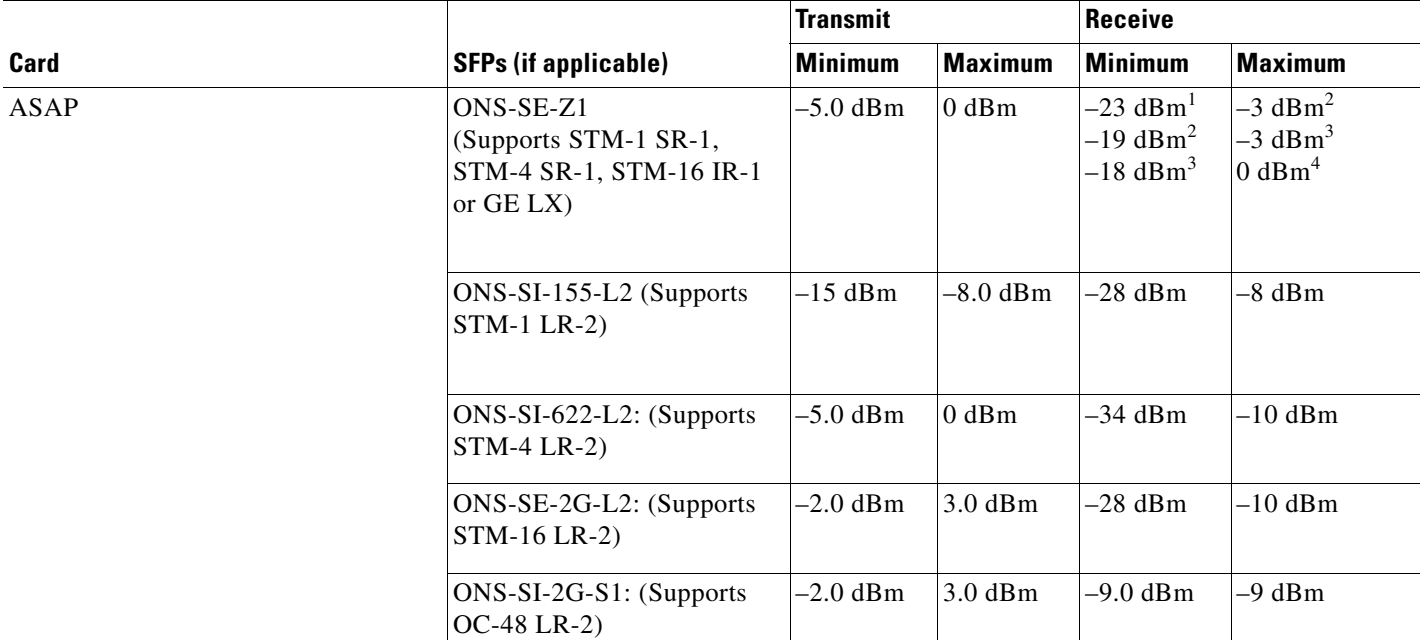

### *Table 2-2 Optical Card Transmit and Receive Levels (continued)*

1. 155.52/622.08 Mbps

2. 1250 Mbps

3. 2488.32 Mbps

⁄1`

**Caution** Never create physical (hard) fiber loopbacks on the STM-N LR ports unless you use the proper attenuator. Using fiber loopbacks without the proper attenuator causes damage to STM-N LR card receivers.

- **Step 2** As necessary, complete the "DLP-F175 Install Fiber-Optic Cables in a 1+1 Configuration" task on page 16-18.
- **Step 3** As necessary, complete the "DLP-F300 Install Fiber-Optic Cables for SNCP Configurations" task on page 18-1.
- **Step 4** As necessary, complete the "DLP-F349 Install Fiber-Optic Cables for MS-SPRing Configurations" task on page 18-54.
- **Step 5** Complete the "DLP-F176 Route Fiber-Optic Cables" task on page 16-21.

**Stop. You have completed this procedure.**

# <span id="page-11-0"></span>**NTP-F125 Replace the Front Door**

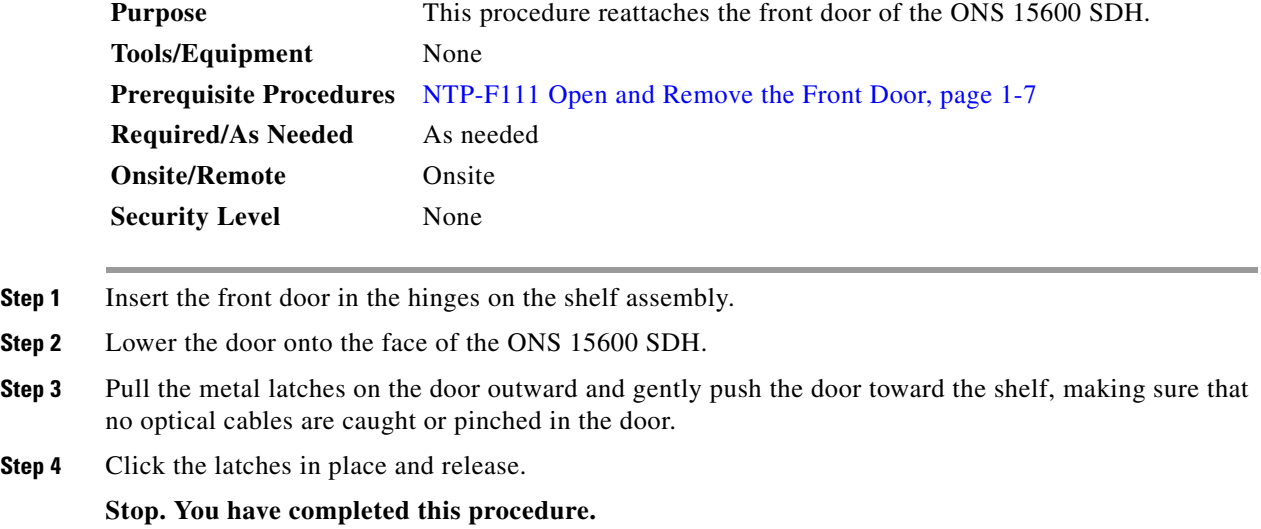